## **Crear grupos y cargar cartuchos musicales con Dropboxes**

**Por: Jaime E. Mora (jemora70) y Juan Carlos Navarro (juanc) Mayo, 2013**

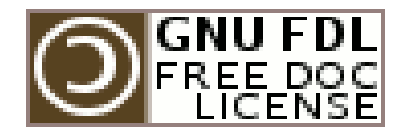

Copyright (c) 2013 Jaime Ernesto Mora y Juan Carlos Navarro. Se concede permiso para copiar, distribuir y/o modificar este documento bajo los términos de la Licencia de Documentación Libre de GNU, Versión 1.3 o cualquier otra versión posterior publicada por la Free Software Foundation; sin Secciones Invariantes ni Textos de Cubierta Delantera ni Textos de Cubierta Trasera. Una copia de la licencia puede ser localizada en Internet bajo el texto "GNU Free Documentation License".

Este documento describe los pasos necesarios para lograr lo que se plasma en el tìtulo del documento bajo la aplicaciòn Rivendell para automatizaciòn de emisoras de radio y ha sido probado tanto con la versiòn 1.7.x como con la 2.x, igualmente ha sido probado bajo los sistemas operativos Canaima GNU/Linux 3.0, Canaima GNU/Linux 3.1, Ubuntu Studio, Ubuntu 12.04, Ubuntu 13.04, y Linux Mint. Asumimos que debe funcionar bajo cualquier Distro derivada de Debian GNU/Linux, en todo caso con algunas modificaciones mìnimas de configuraciòn.

El Grupo de Usuarios Rivendell de Venezuela ha dispuesto el canal **#rivendell-ve** en el IRC de freenode para cualquier orientaciòn bàsica, tambièn se ha creado el correo electrònico [rivendell.ve@gmail.com](mailto:rivendell.ve@gmail.com) para comunicaciones que requieran èsta vìa.

**Jaime Ernesto Mora** es activista de la Comunidad de Software Libre de Venezuela, miembro de los Colectivos SOLVE, COLIBRIS y GUSLAMAZ, Co-Fundador del Grupo de Usuarios Rivendell de Venezuela, usuario de los Sistemas Operativos Libres Canaima GNU/Linux, Debian GNU/Linux y Ubuntu Linux; autodidacta, Productor y Comunicador Alternativo residenciado en el estado Amazonas, usuario y administrador Rivendell desde el año 2011, integrador de sistemas y redes de telecomunicaciones. Encabeza los Grupos de activistas de Software y Tecnologìas Libres en el estado Amazonas e impulsa su adopciòn en los mas diversos àmbitos.

**Juan Carlos Navarro** es activista del Software Libre en Venezuela, Co-Fundador del Grupo de Usuarios Rivendell de Venezuela, usuario de Ubuntu Linux y Canaima GNU/Linux, miembro de Ubuntu Venezuela; autodidacta, Productor y Comunicador Alternativo residenciado en el estado Carabobo, asistente en soporte tècnico, usuario y administrador Rivendell desde el año 2012. Impulsa el uso y la masificaciòn del Software y las Tecnologìas Libres en Venezuela.

# **Crear grupos y cargar cartuchos musicales con Dropboxes Por: Jaime E. Mora (jemora70) y Juan Carlos Navarro (juanc) Mayo, 2013**

Antes de entrar de lleno a explicar como pasar audios masivamente a Rivendell, debemos aclarar que es necesario que los Grupos hayan sido correctamente definidos en su totalidad en el RDAdmin ya que las carpetas de DropBox tienen relaciòn directa con ellos. Si este paso aun no ha sido desarrollado en Rivendell entonces le sugerimos remitirse a la Guìa "**Automatizaciòn de Listas de Reproducciòn y Eventos en Rivendell**" y proceder a la completa creaciòn de ellos, una vez finalizada esta tarea puede ya retomar los pasos que le iremos indicando en este documento.

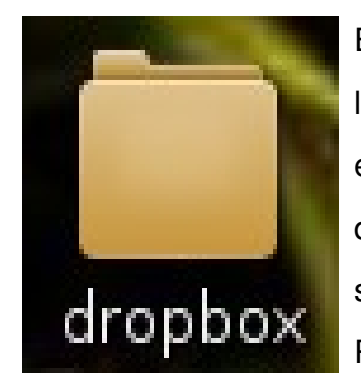

En primer lugar debemos crear una carpeta llamada "dropbox" (sin las comillas) en el escritorio del equipo que corre Rivendell. En este carpeta crearemos posteriormente otro grupo de carpetas directamente relacionadas con los Grupos Rivendell ya definidos y serà allì dònde iremos colocando los audios que deseamos subir a Rivendell.

Dentro de "dropbox" sugerimos crear las siguientes carpetas:

- **beds**
- cortinas
- idbox
- macrosbox
- microsbox
- musicbox
- pisadores
- PreGrabados
- progbox
- promoprog
- tempbox
- test
- trafficbox

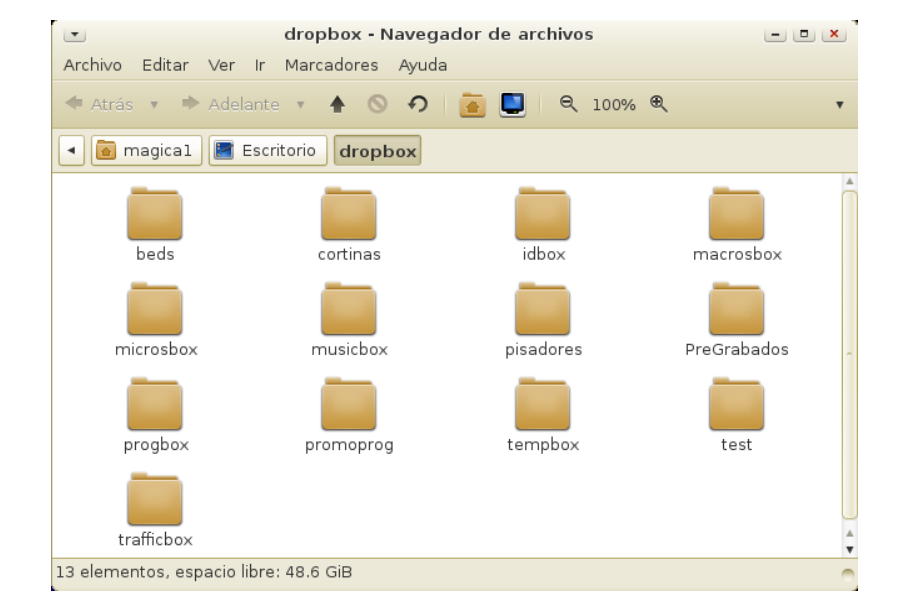

Culminada la creaciòn de carpetas de dropbox por grupo procedemos a ingresar al **RDAdmin** con el usuario y contraseña correspondiente. Estando dentro del **RDAdmin** hacemos click en el botòn correspondiente a Administrar Computadoras, damos un click sobre el nombre del computador dònde vamos

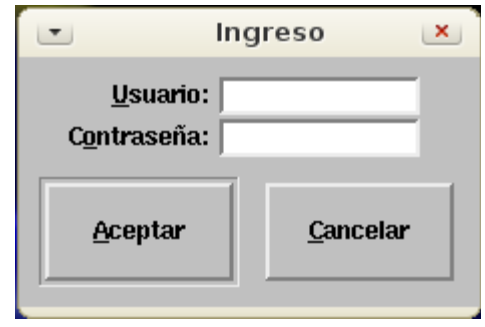

a realizar las operaciones de configuraciòn de los dropbox y presionamos el botòn "Editar" ubicado del lado derecho.

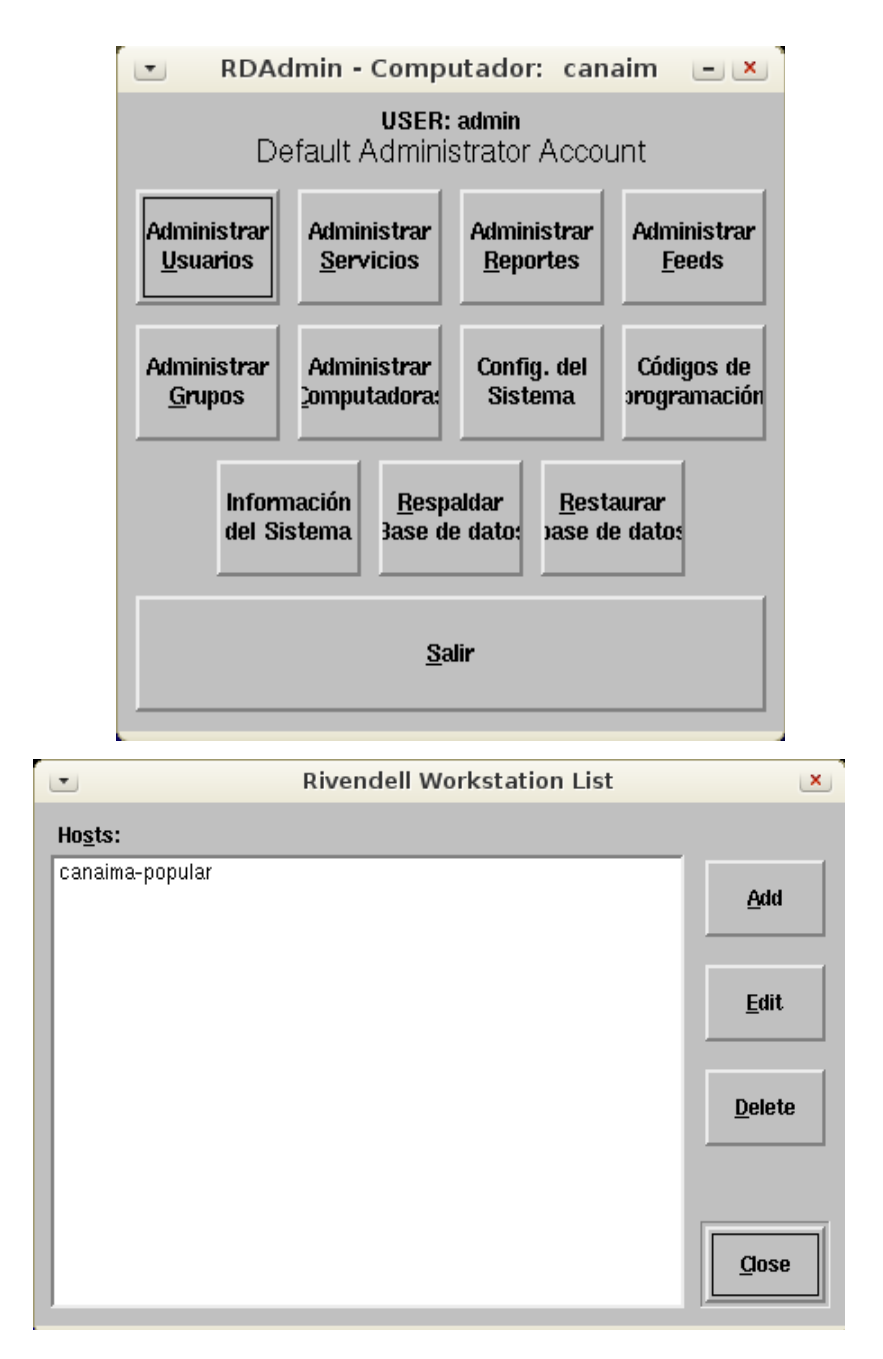

Una vez clikeado "Edit" aparece un formulario correspondiente a nuestro Host (equipo), alli no vamos a modificar nada, solo debemos presionar en la opciòn "Dropboxes" para ingresar al formulario de configuraciòn de los mismos e iniciar el proceso de creaciòn/modificaciòn.

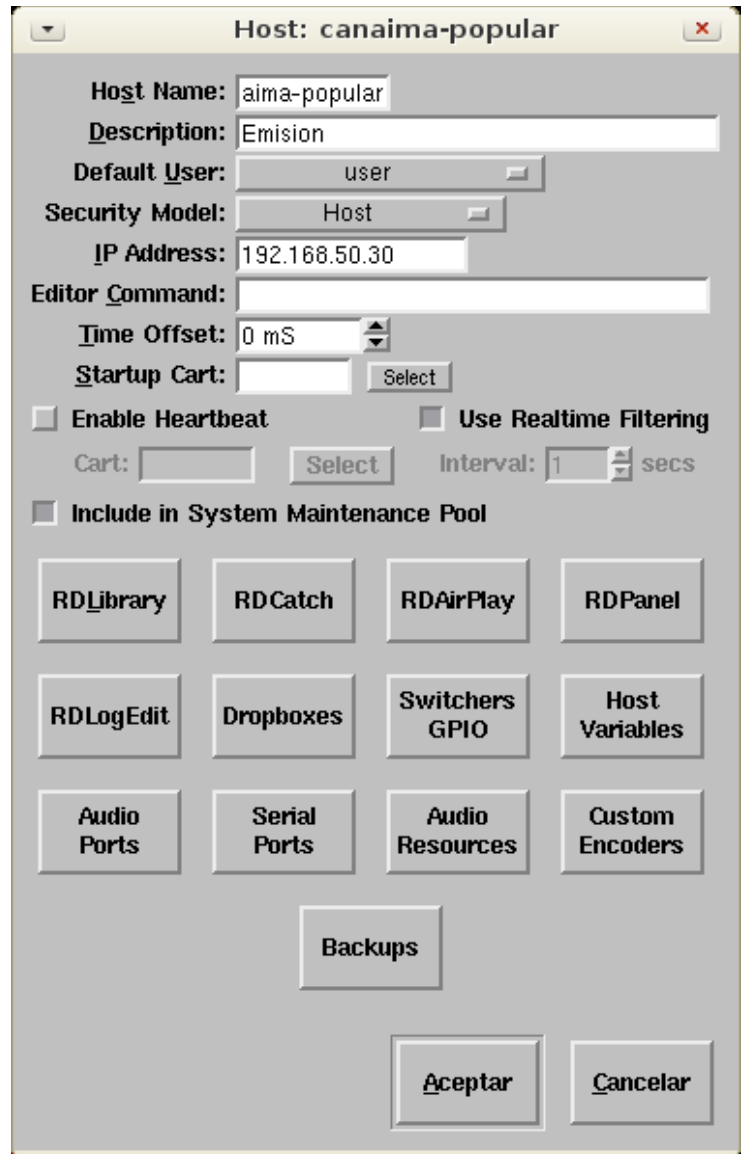

Se muestra ahora el formulario que contiene las configuraciones de dropbox que por defecto ha montado Rivendell en el equipo al momento de la instalaciòn. Ahora vamos a ingresar las configuraciones partìculares de la emisora de acuerdo a los grupos ya creados; para ello vamos a presionar el botòn "Add" (Agregar) y llenamos los campos necesarios de acuerdo a la explicaciòn que vamos a ir dando a travès de cada uno de los pasos que seràn ejecutados en este documento.

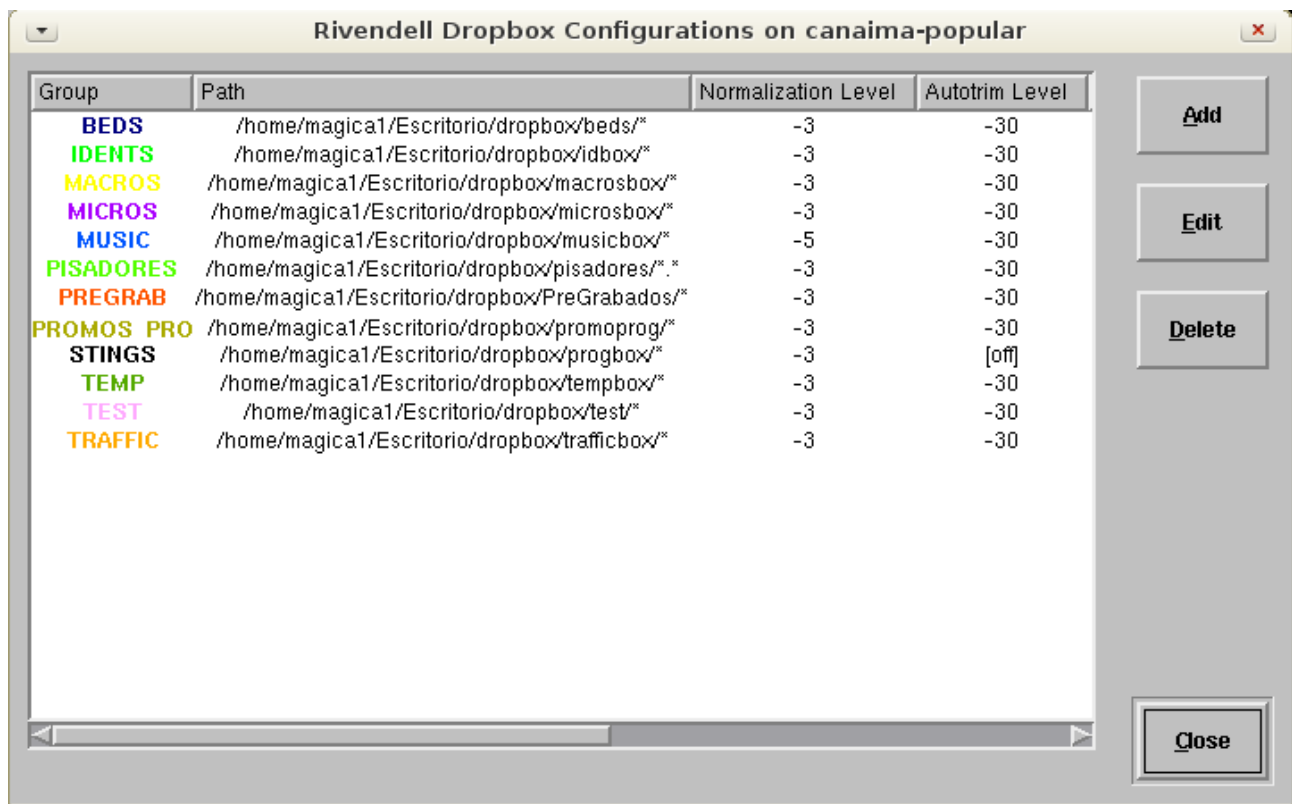

#### **NOTA ACLARATORIA PREVIA:**

En la ruta **/home/magica1/Escritorio/dropbox/musicbox/** deberà reemplazar la palabra "magica" por el nombre del usuario en la màquina que ejecuta Rivendell. Respecto al Default Group y el Path Spec, deberàn modificarse de acuerdo al dropbox que se està creando.

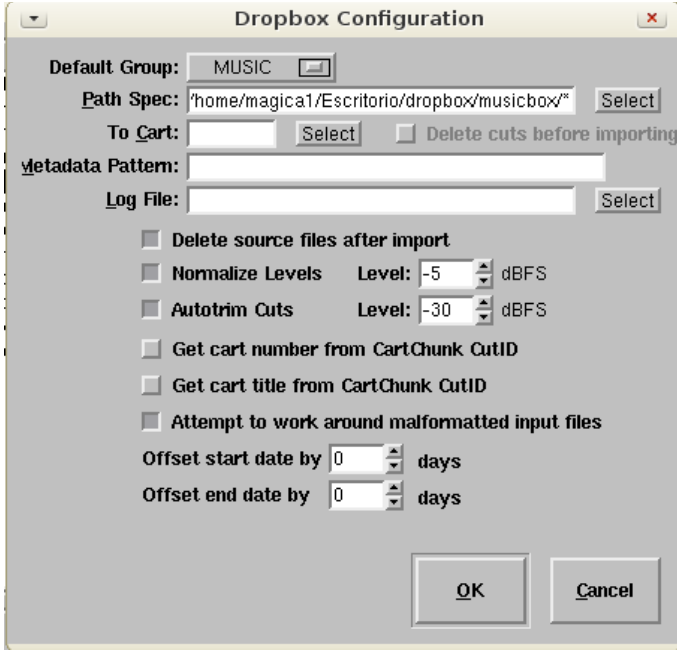

Agreguemos nuestro primer dropbox, lo haremos con el correspondiente a la mùsica que sonarà Rivendell en la emisora. En el formulario de configuraciòn Dropbox el **Grupo por Defecto** serà **MUSIC**.

Luego en la lìnea que corresponde al "**Path Spec**" (especificaciòn de ruta) vamos a presionar el botòn "**Select**" (Seleccionar) y nos movemos por la

estructura del disco hasta llegar al **Escritorio** e ingresar allì a la carpeta **dropbox** y de alli entrar a la que hemos llamado **musicbox**, aceptamos tras lo cual se mostrarà en el campo la ruta completa que hemos seleccionado (en nuestro ejemplo **/home/magica1/Escritorio/dropbox/musicbox/**). Vamos a ubicarnos al final de este

**Path Spec** y presionamos la tecla asterisco (**\***), èsta actuarà a modo de comodìn que le indica a Rivendell que todo lo que encuentre en esta ruta debe importarlo al grupo que se ha asignado a ese dropbox en partìcular; entonces el **Path Spec** nos quedarà de la siguiente manera **/home/magica1/Escritorio/dropbox/musicbox/\***.

Dejaremos en blanco los campos correspondientes a **To Cart**, **Metadata Pattern** y **Log File**, activamos las casillas **Delete source files after import**, **Normaliza Levels** (sugerimos aqui colocar el **Level** en **-5**), **Autotrim Cuts** (sugerimos aqui colocar el **Level** en **-30**) y **Attempt to work around malformatted input files**. Por el momento el **Offset start date by** y el **Offset end date by** los dejaremos en cero (0).

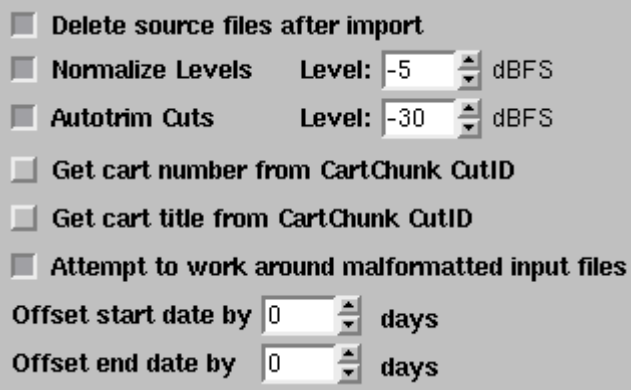

Para culminar la configuraciòn de este dropbox presionamos el botòn **OK** (Aceptar). A manera de informaciòn, el **Autotrim Cuts** nos sirve para que en el **RDPlay** Rivendell corte automàticamente el audio cuando ya su nivel auditivo se encuentre en los decibeles que le estamos indicando (-30) y pase al siguiente cartucho de audio.

Procedemos a agregar el pròximo dropbox siguiendo los mismos pasos ejecutados previamente pero especificando el **Grupo** que le corresponda y el **File Spec** adecuado.

A continuaciòn dejamos una serie de imàgenes correspondientes a los dropbox creados en nuestro ejemplo a fin que sean usados como modelo para el contenido de cada uno.

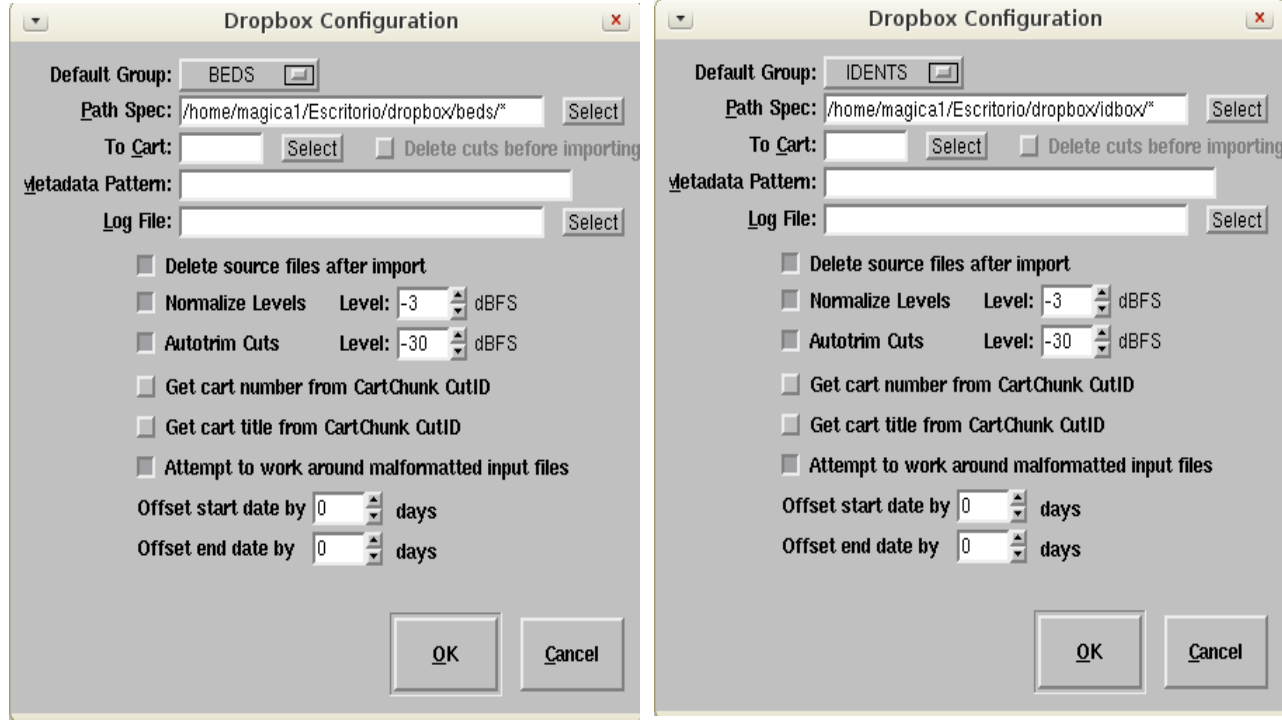

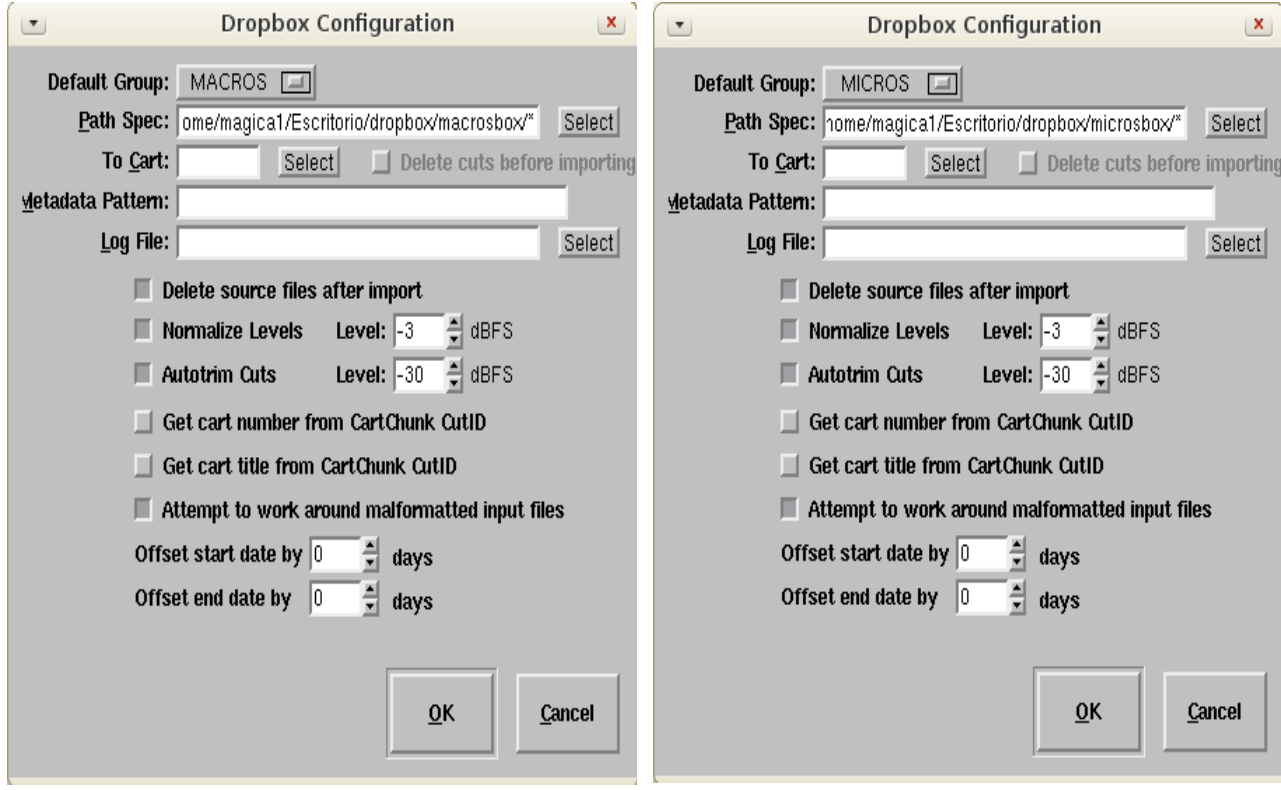

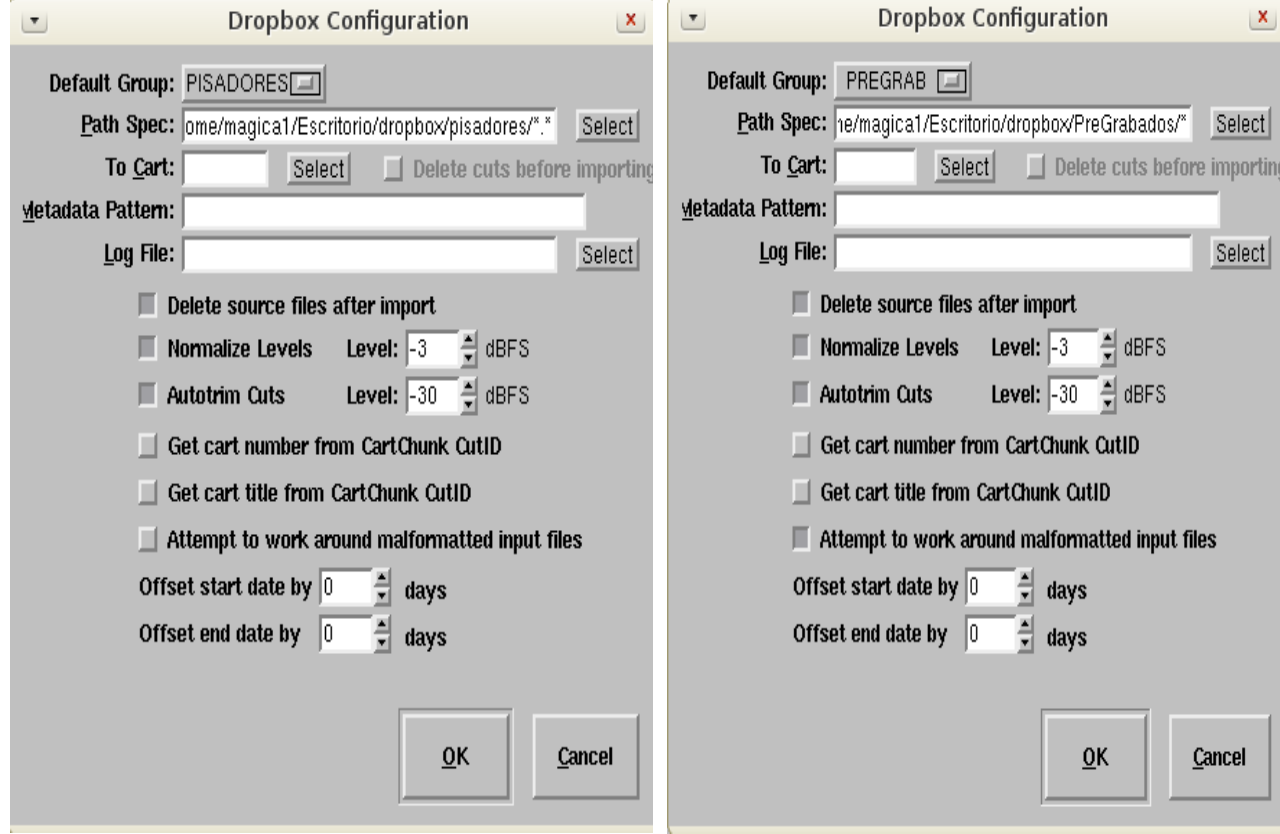

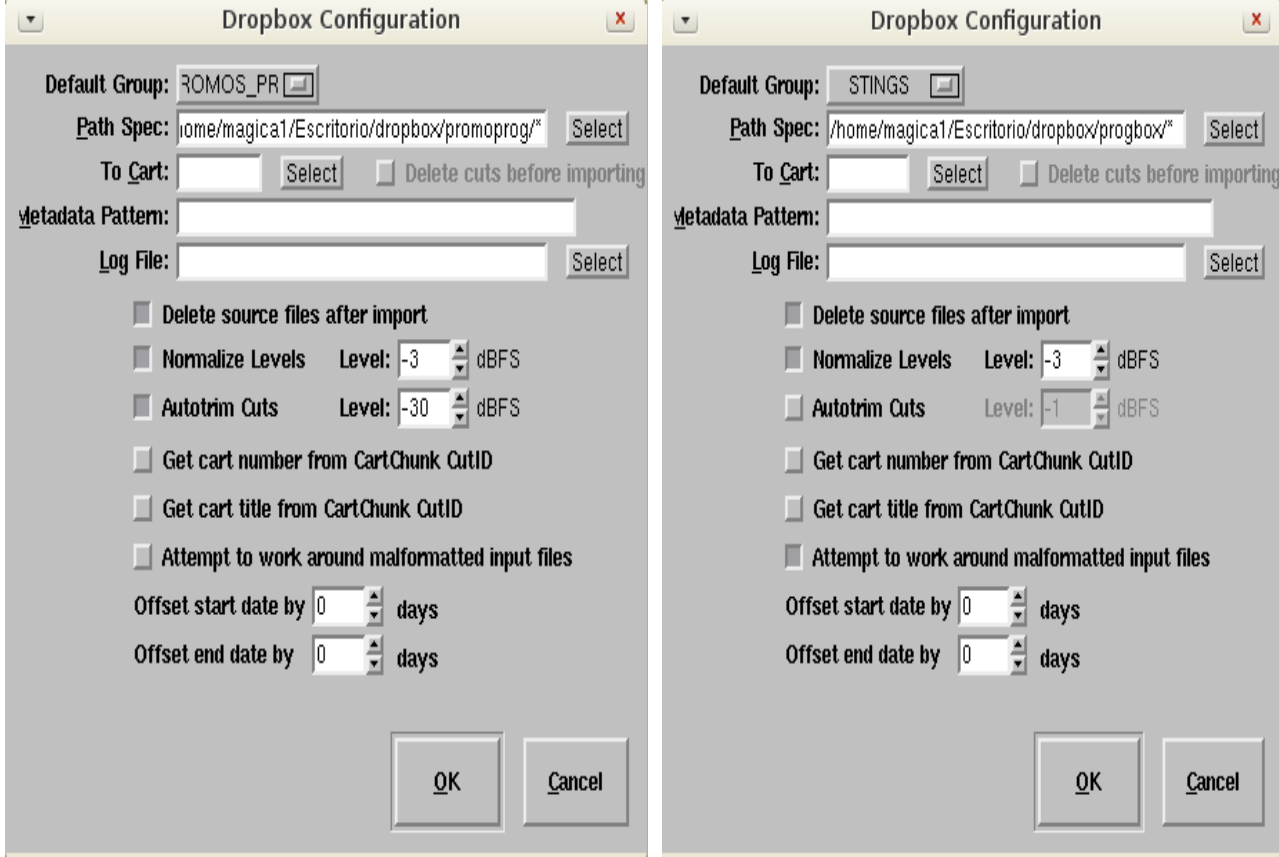

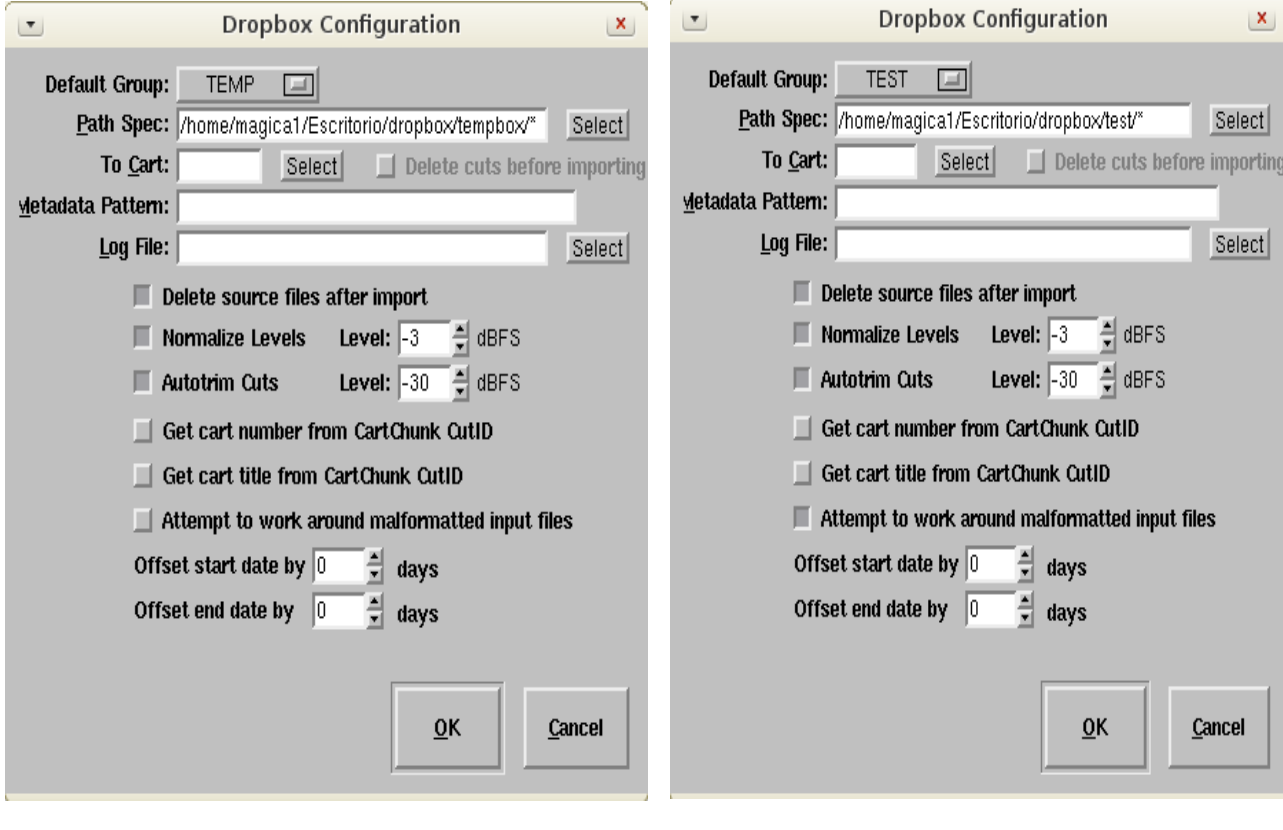

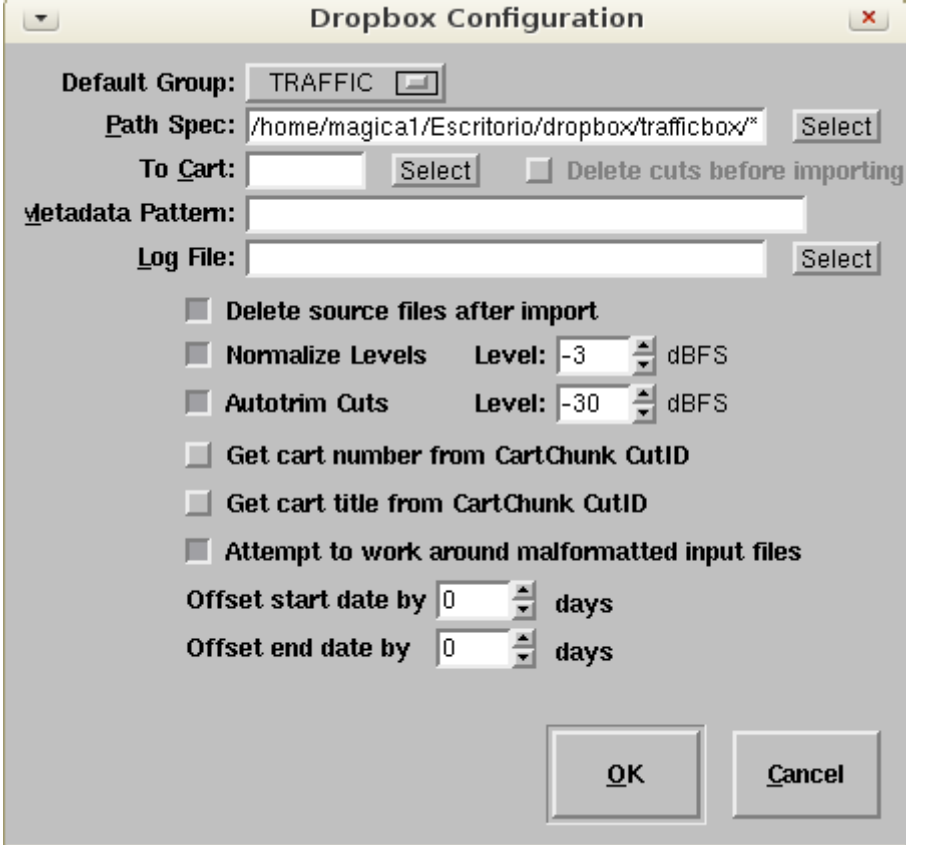

Finalizada la creaciòn y configuraciòn de los dropboxes, Rivendell ya estarà preparado para la automatizaciòn en la incorporaciòn de audios al sistema. El usuario debe tener en cuenta que deberà colocar los archivos de audio en la carpeta dropbox que le corresponda para que Rivendell los absorba e incorpore a la base de datos, es decir los audios de mùsica en el dropbox de mùsica, los micros en microsbox, las cuñas en traffic, etc.

## **Crear grupos y cargar cartuchos musicales con Dropboxes Por: Jaime E. Mora (jemora70) y Juan Carlos Navarro (juanc) Mayo, 2013**

Canal IRC freenode: **#rivendell-ve** Correo Electrònico: [rivendell.ve@gmail.com](mailto:rivendell.ve@gmail.com)